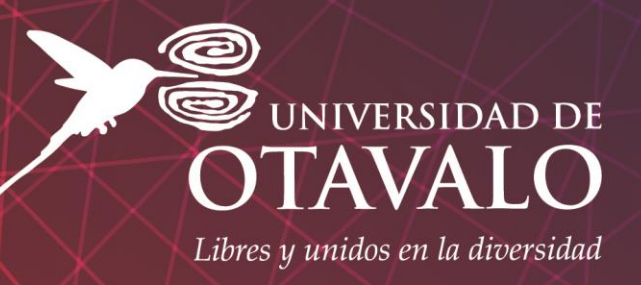

# **MÓDULO DE INSCRIPCIÓNES DE EDUCACIÓN CONTINUA**

*Manual de Usuario*

*Fecha de elaboración: 20/06/2019*

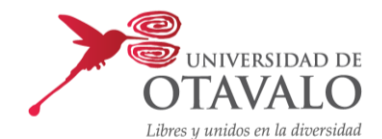

#### **INFORMACIÓN DEL DOCUMENTO**

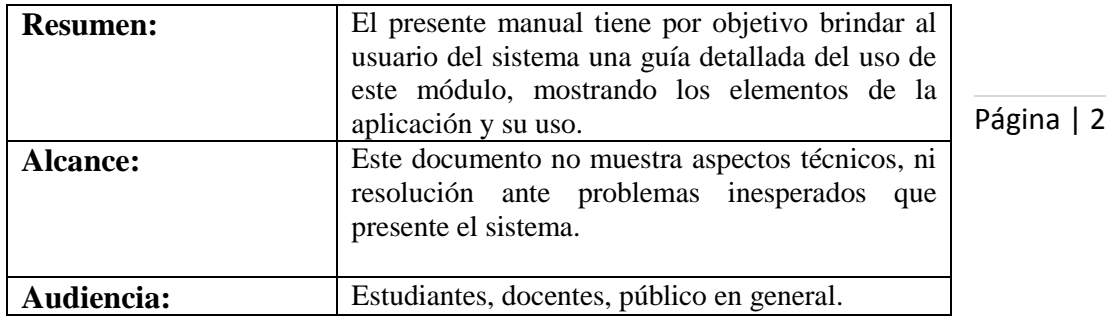

#### **REVISIONES AL DOCUMENTO**

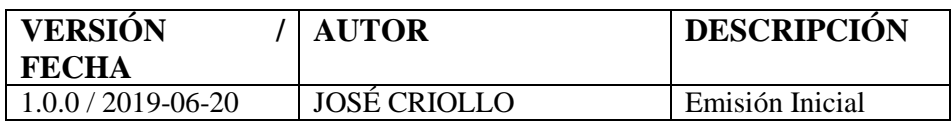

**ELABORADO POR:** ING. JOSÉ CRIOLLO **FIRMA: ANALISTA JUNIOR DE DESARROLLO DE SOFTWARE**

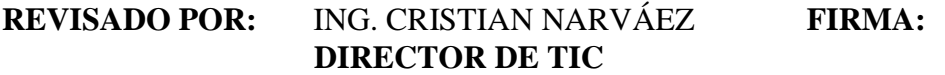

**APROBADO POR:** 

 **\_\_\_\_\_\_\_\_\_\_\_\_\_\_\_\_\_\_\_\_\_\_\_\_\_\_\_\_\_\_\_ FECHA:** 

 **FIRMA:**

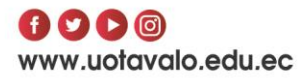

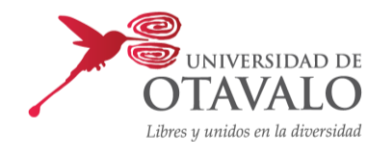

# ÍNDICE GENERAL

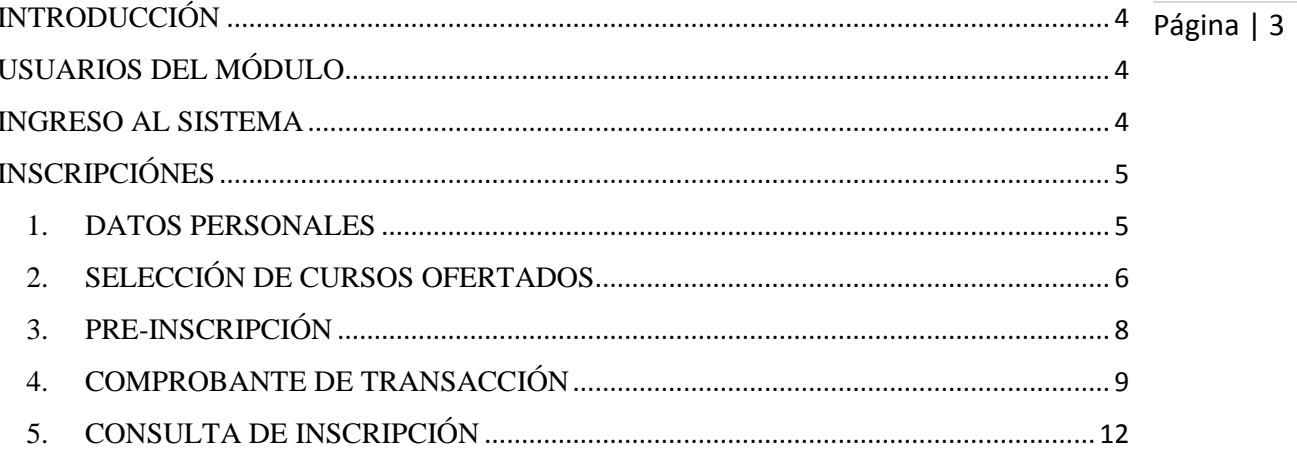

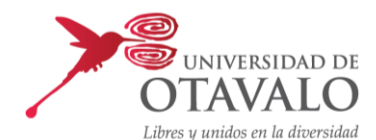

# **SISTEMA DE INFORMACIÓN ESTRATÉGICA APLICADA A LA GESTIÓN UNIVERSITARIA "SIE-GU"**

#### Página | 4 **MÓDULO DE INSCRIPCIONES DE EDUCACIÓN CONTINUA**

# <span id="page-3-0"></span>**INTRODUCCIÓN**

El módulo inscripciones de Educación Continua forma parte del Sistema de Información Estratégica Aplicada a la Gestión Universitaria "SIE-GU", el cual fue desarrollado con el fin automatizar y facilitar el proceso de inscripción a los diferentes cursos que la Universidad de Otavalo oferta a través de la Unidad de Educación Continua.

# <span id="page-3-1"></span>**USUARIOS DEL MÓDULO**

Al módulo de inscripción podrán acceder usuarios internos y externos de la institución sin ninguna restricción.

### <span id="page-3-2"></span>**INGRESO AL SISTEMA**

Ingresar la siguiente URL.

[http://academico.uotavalo.edu.ec:2251/Inscripciones/EducacionContinua/F\\_Registro\\_Educacio](http://academico.uotavalo.edu.ec:2251/Inscripciones/EducacionContinua/F_Registro_Educacion_Continua.aspx) [n\\_Continua.aspx](http://academico.uotavalo.edu.ec:2251/Inscripciones/EducacionContinua/F_Registro_Educacion_Continua.aspx)

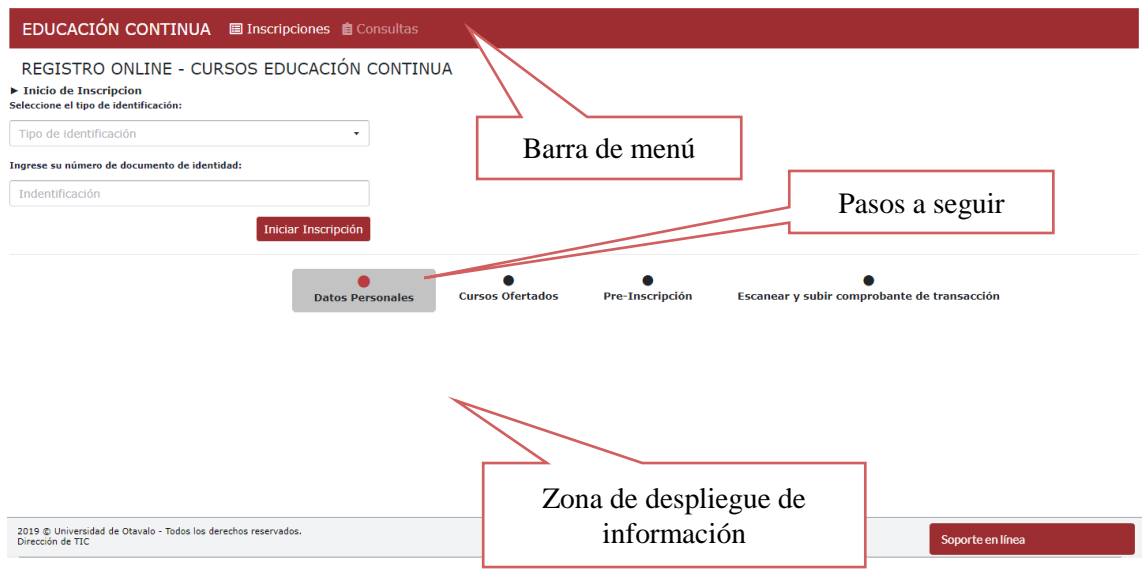

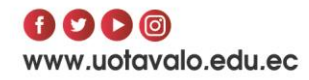

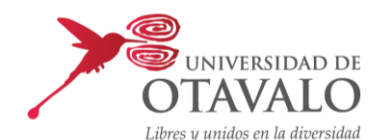

# <span id="page-4-1"></span><span id="page-4-0"></span>**INSCRIPCIONES**

#### **1. DATOS PERSONALES**

Se debe ingresar el **tipo y número de identificación**, luego clic en **Iniciar Inscripción.**

Página | 5

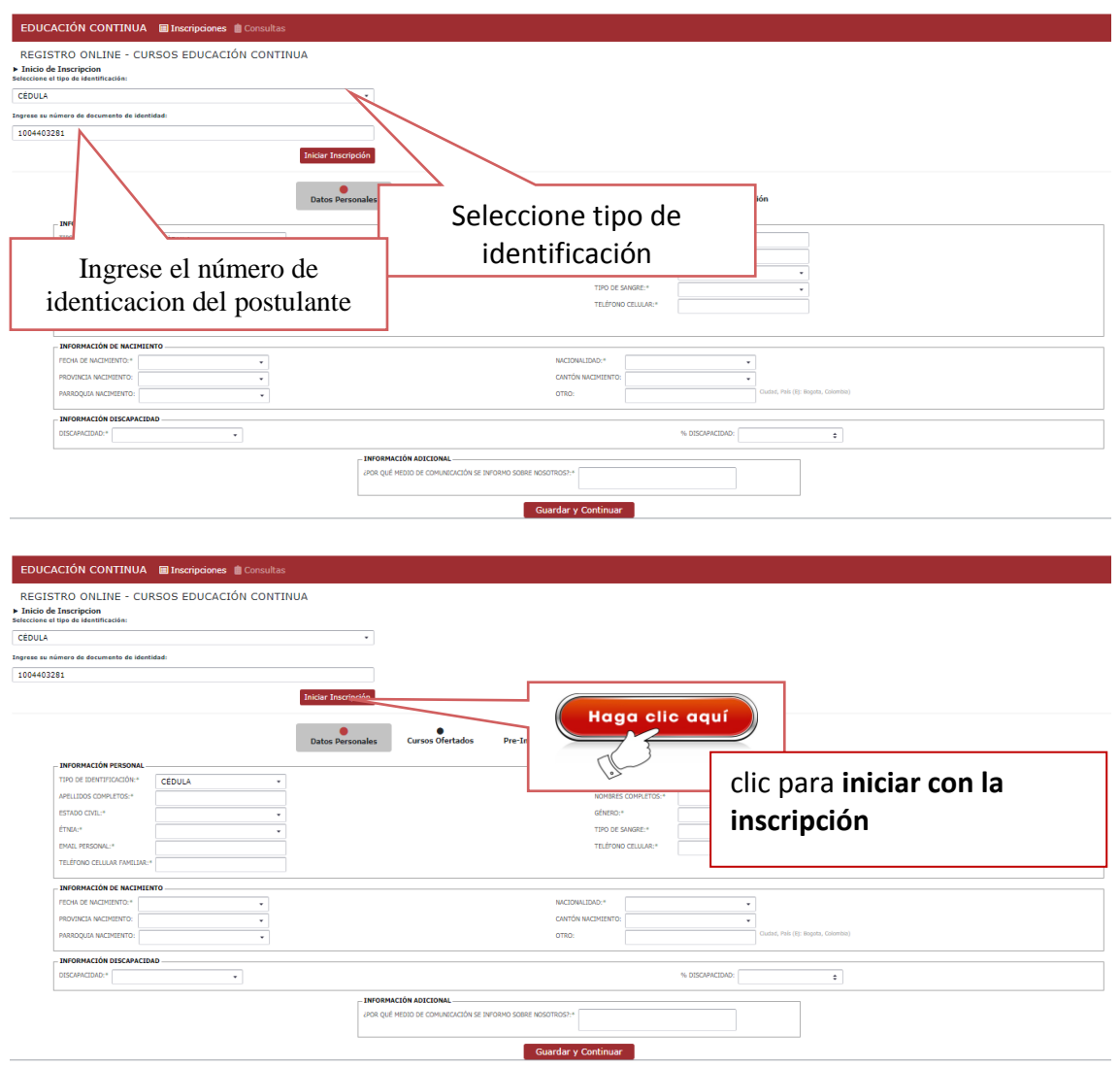

Llenar la información que solicita el sistema y luego clic en el boton **Guardar y Continuar,** inmediatamente se trasladará a la pestaña **cursos ofertados.**

*Nota: Los campos que tenga el simbolo asterisco(\*) son campos obligatorios. En caso de que el campo este vacio el sistema no permitira continuar con la inscripción.*

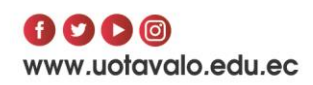

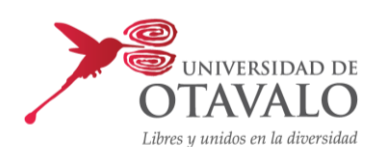

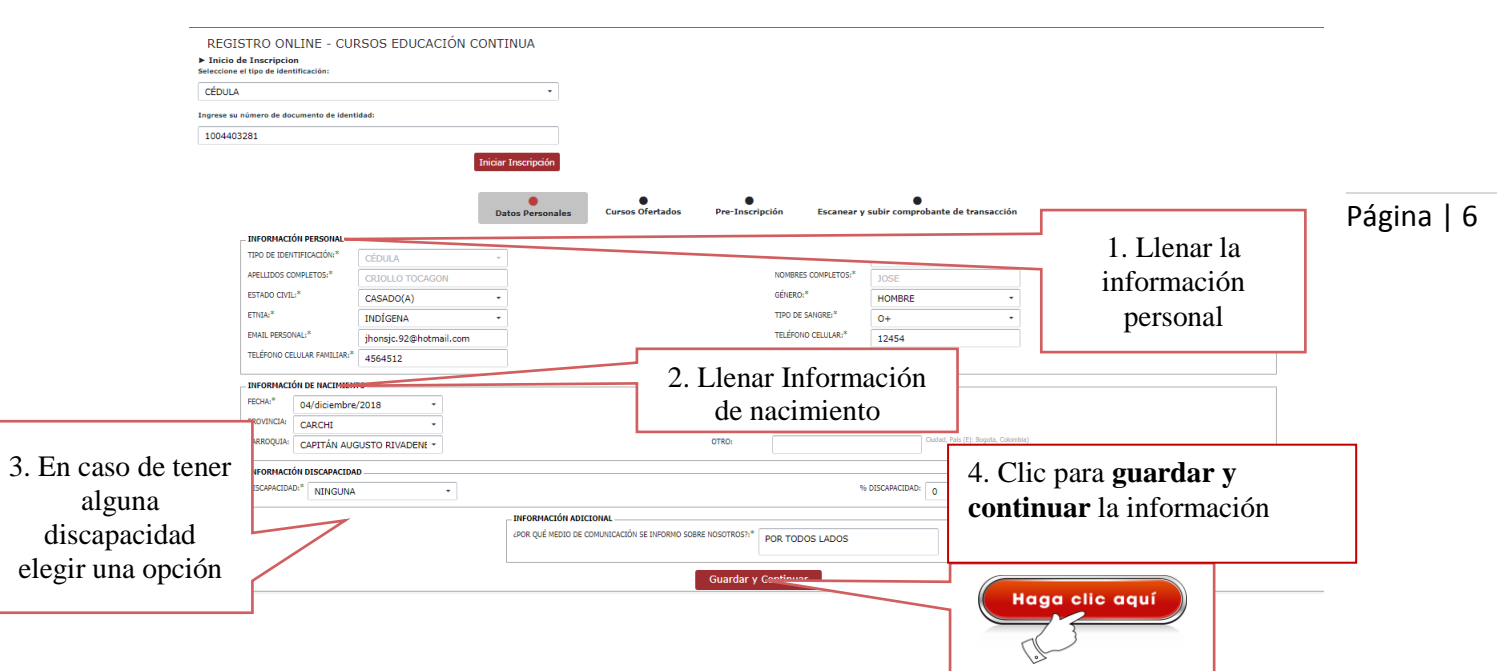

Al guardar la información aparecerá el mensaje de confirmación. Clic en Aceptar para seguir a la pestaña de **Cursos ofertados**

<span id="page-5-0"></span>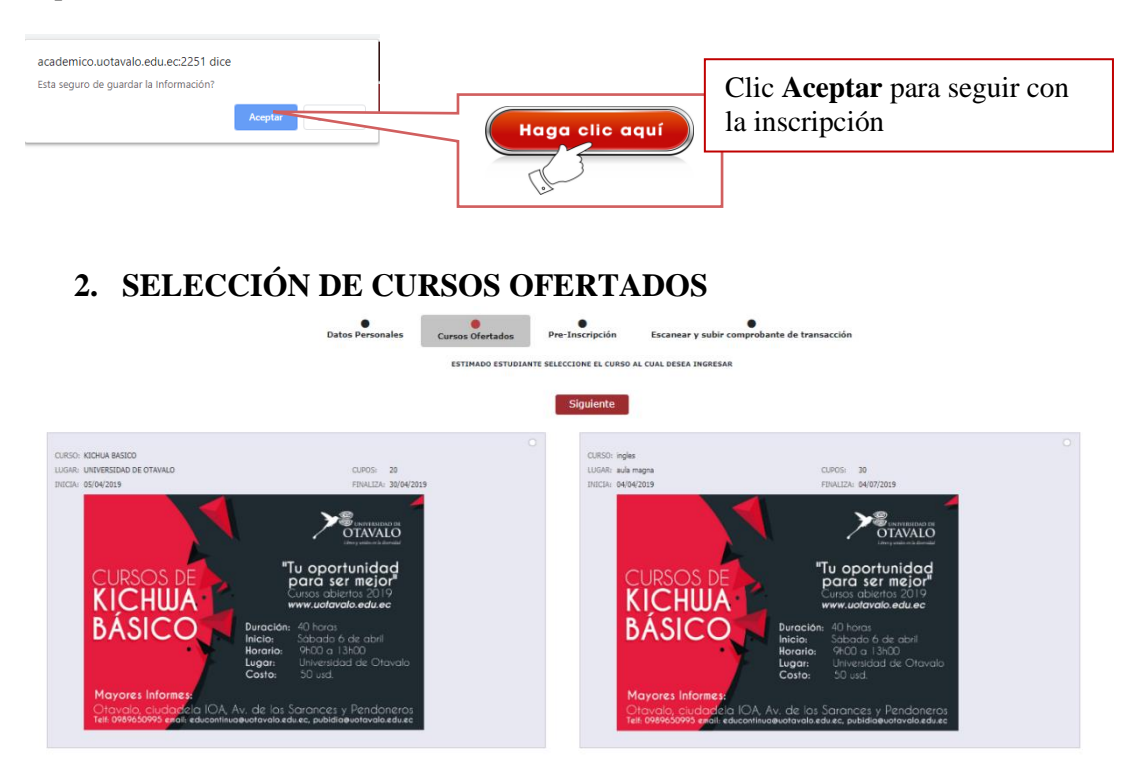

El siguiente paso nos permite elegir los cursos ofertados por la Universidad de Otavalo.

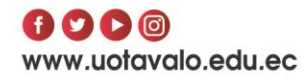

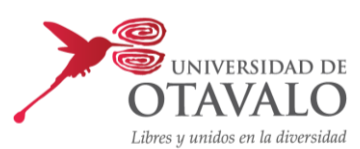

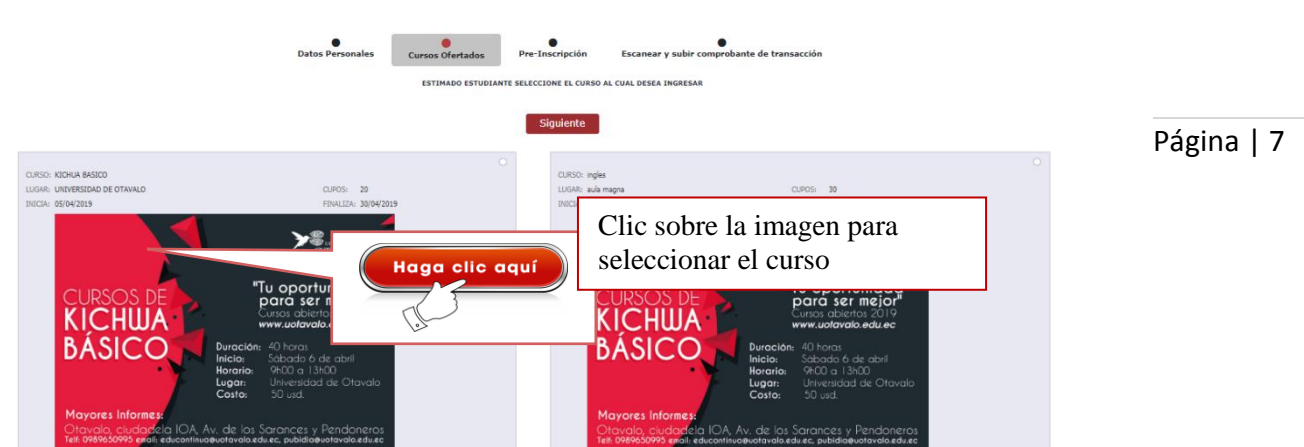

DIRECCIÓN DE TIC

El curso que esta seleccionado aparecerá con un borde de color naranja. Además, se puede observar al inicio de cada imagen información acerca del curso correspondiente. (Nombre del curso, lugar, fecha de inicio, fecha de finalización y cupos)

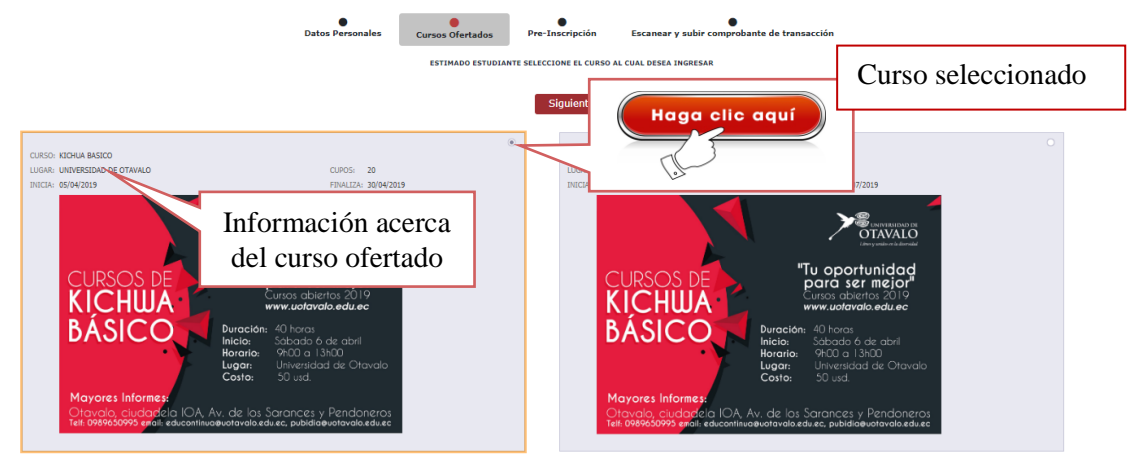

Para continuar dar clic en el botón **siguiente.**

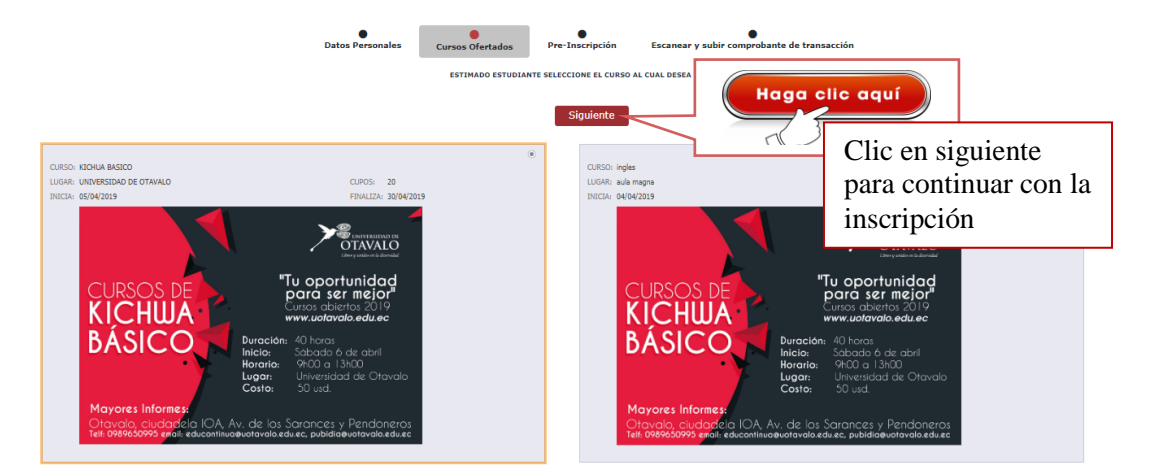

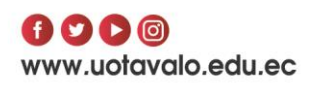

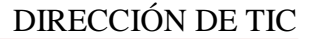

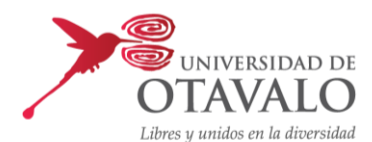

### <span id="page-7-0"></span>**3. PRE-INSCRIPCIÓN**

Después de seleccionar el curso el siguiente paso es realizar la preinscripción en el mismo.

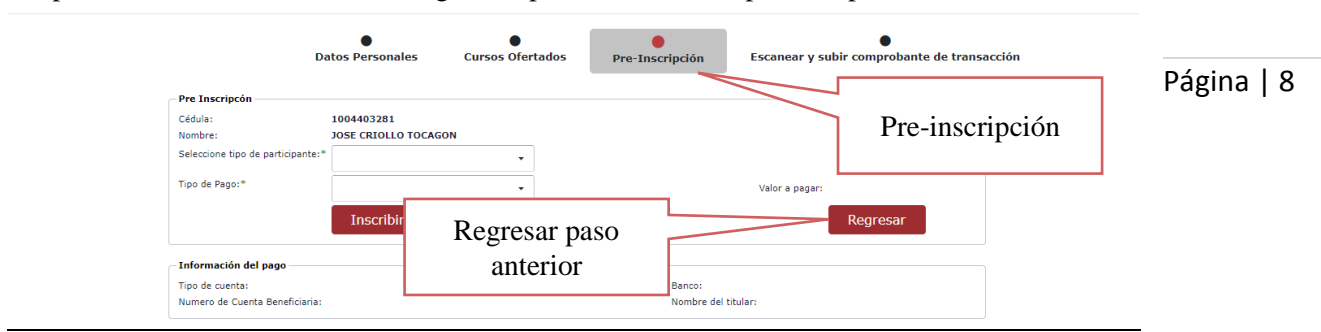

Si se desea cambiar el curso se deberá hacer clic sobre el botón **Regresar,** lo cual permitirá regresar a la pestaña anterior **(Cursos Ofertados)** en donde se seleccionará un nuevo curso.

En el paso de preinscripción seleccionará el tipo de participante y la forma de pago que va a realizar, también se mostrará la información de la cuenta bancaria y el monto total a cancelar.

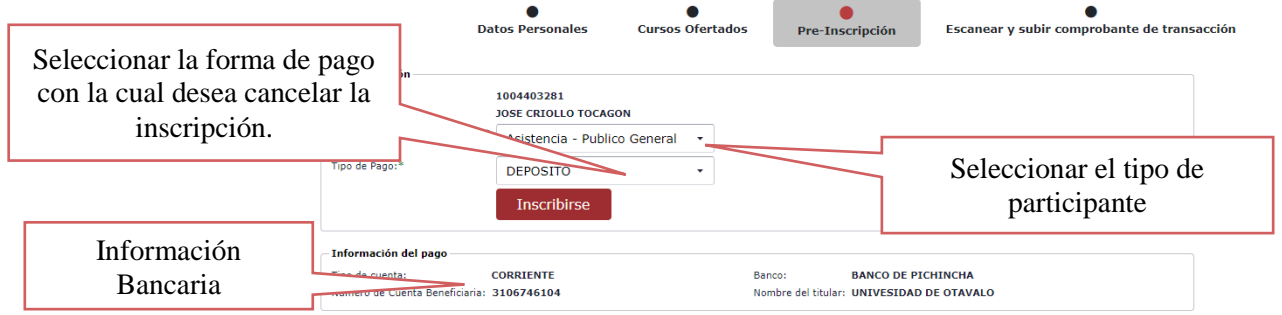

Después de haber llenado toda la información realizar clic en el botón **Inscribirse,** mostrándose un mensaje para confirmar o no esta acción**.**

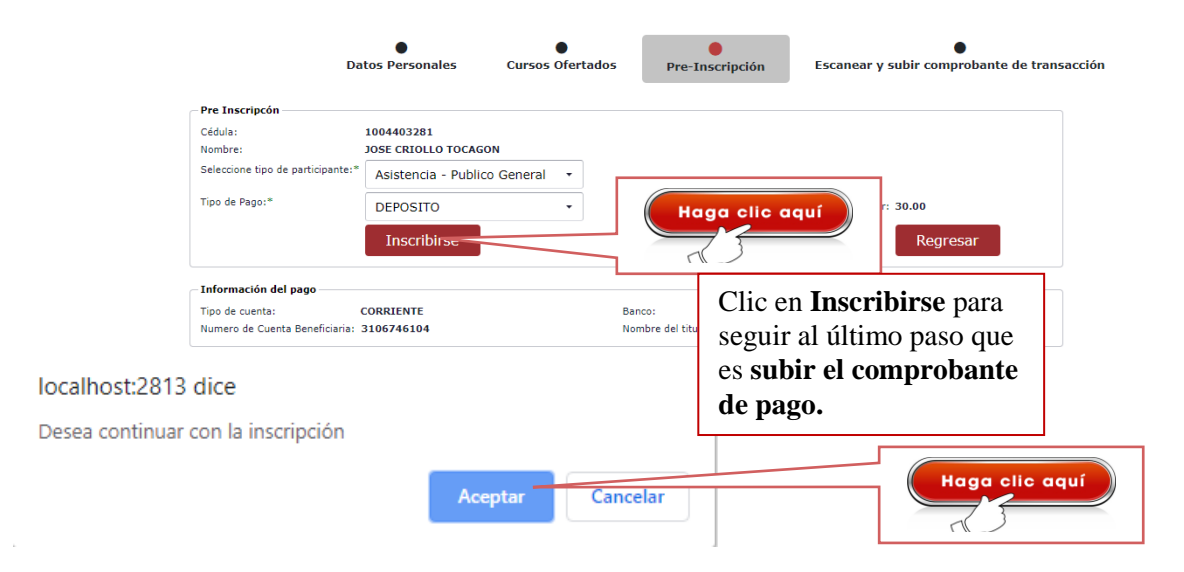

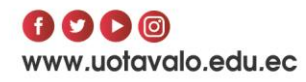

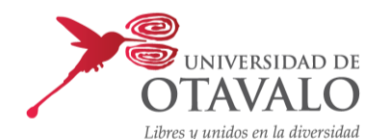

En el caso de que el usuario ya esté inscrito con anterioridad en el curso, el sistema no permitirá inscribirse nuevamente y aparecerá el siguiente mensaje:

YA ESTAS INSCRITO EN ESTE CURSO.. PARA CONSULTAR MAS INFORMACIÓN HAS CLICK AQUI

Página | 9

### <span id="page-8-0"></span>**4. COMPROBANTE DE TRANSACCIÓN**

En el caso de haber completado su preinscripción podrá ir al siguiente paso: **Escanear y Subir comprobante de transacción.**

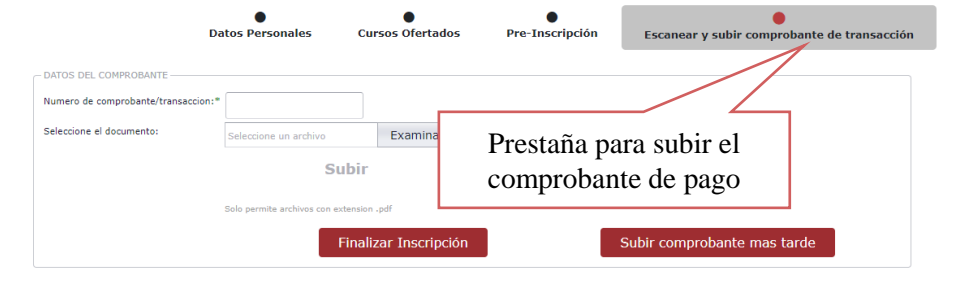

Aquí se deberá subir el comprobante de depósito o transferencia en formato PDF, para ello realizar lo siguiente:

Clic en **examinar** y escoger el archivo PDF que tiene el comprobante respectivo.

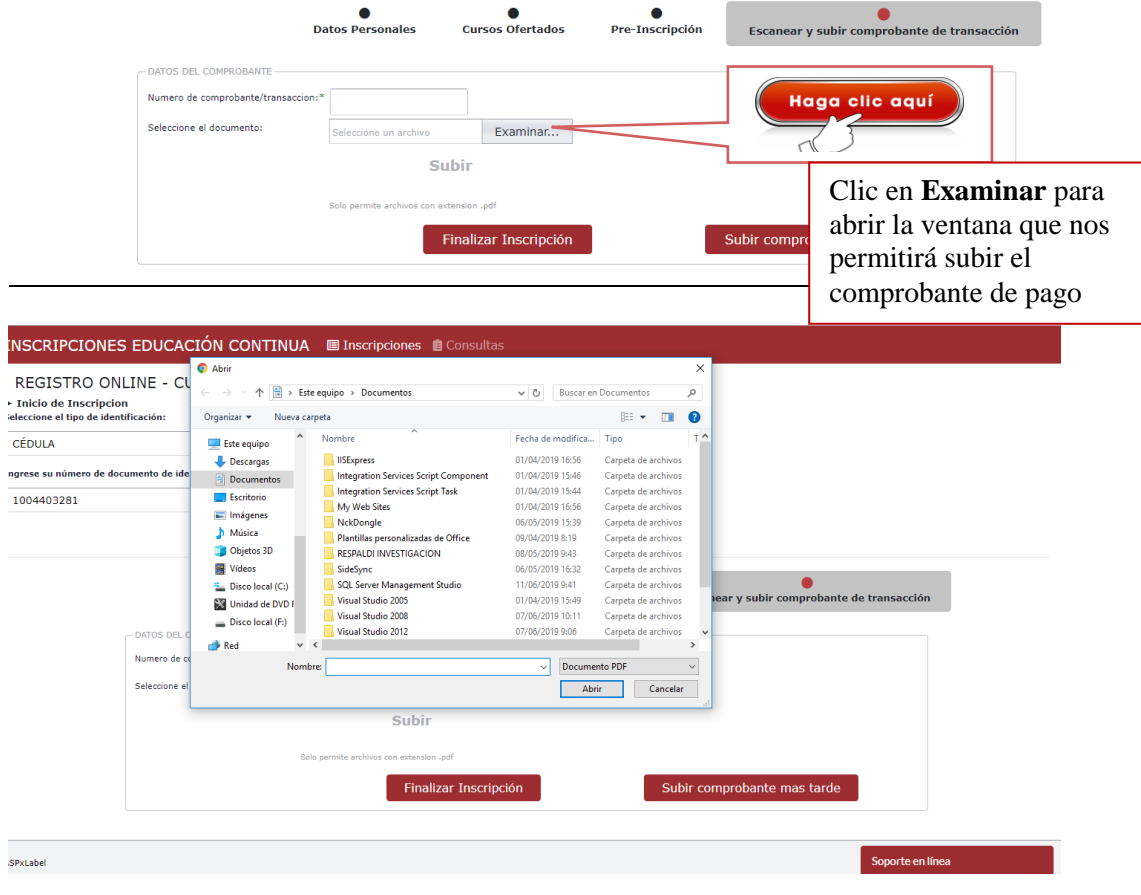

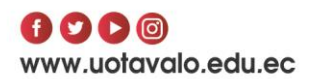

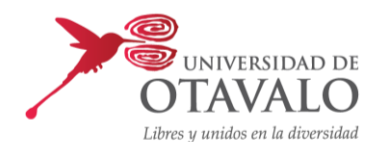

Buscar el comprobante escaneado y dar clic en **abrir**.

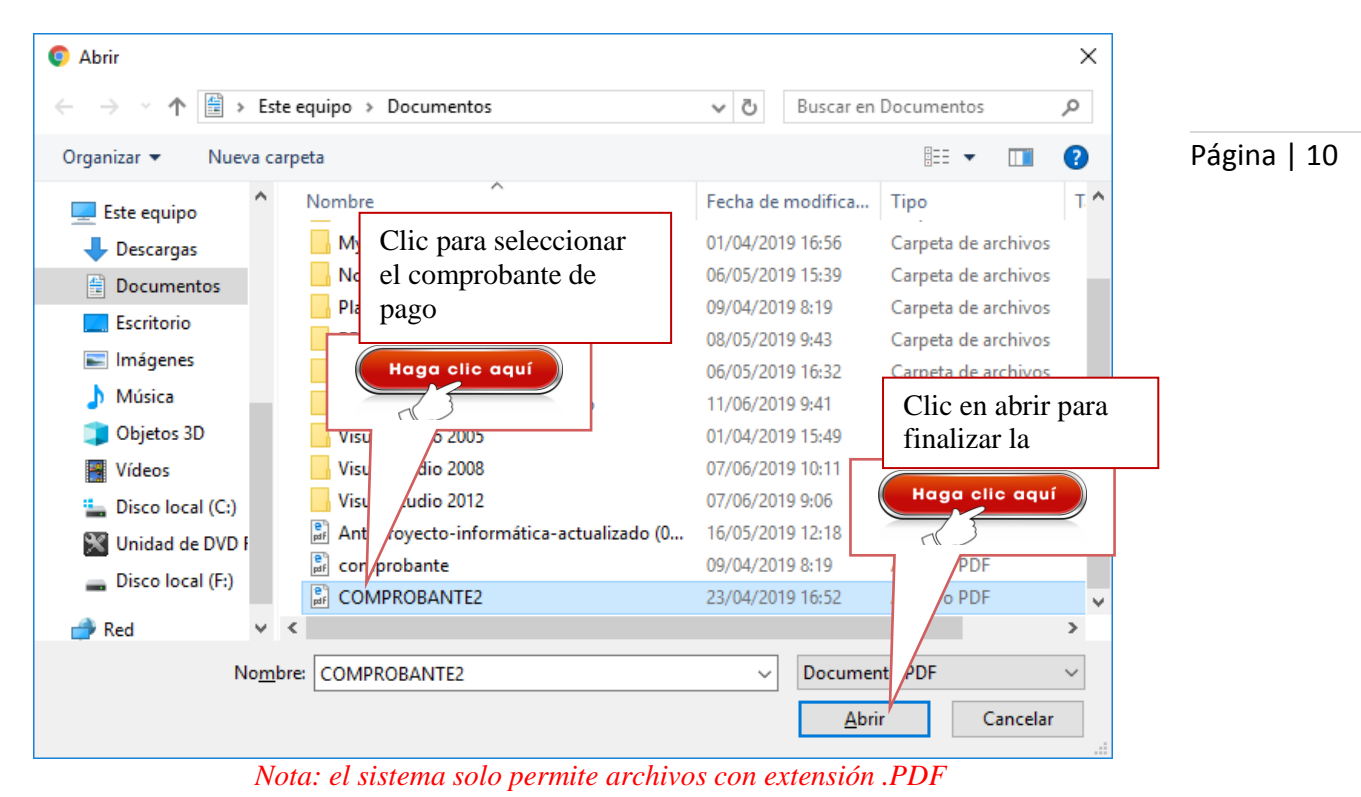

Después de escoger el archivo correspondiente hacer clic en **Subir**.

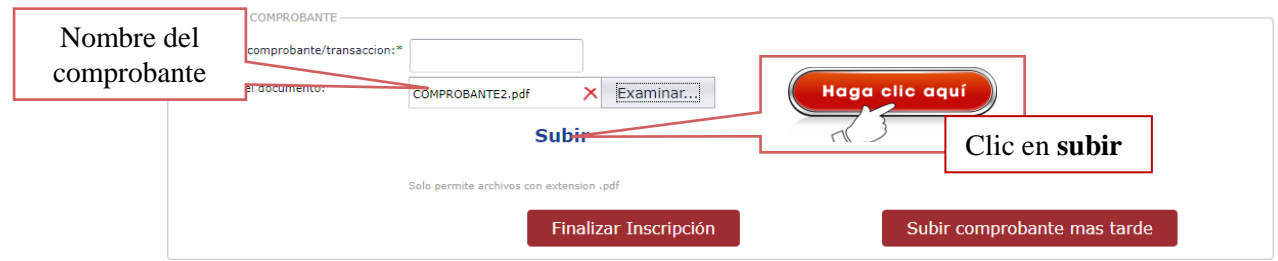

En el caso de que se quiera anular esta acción, hacer clic en cancelar.

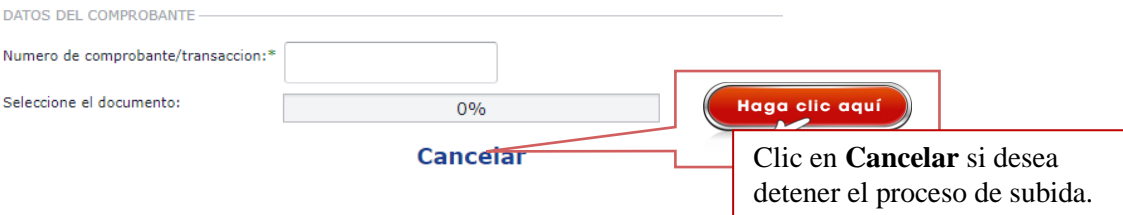

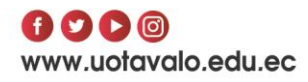

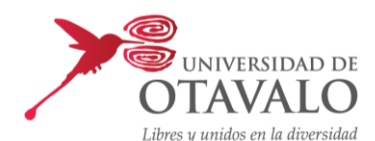

Si el comprobante se subió con éxito al sistema aparecerá un botón que permitirá visualizar el comprobante respectivo.

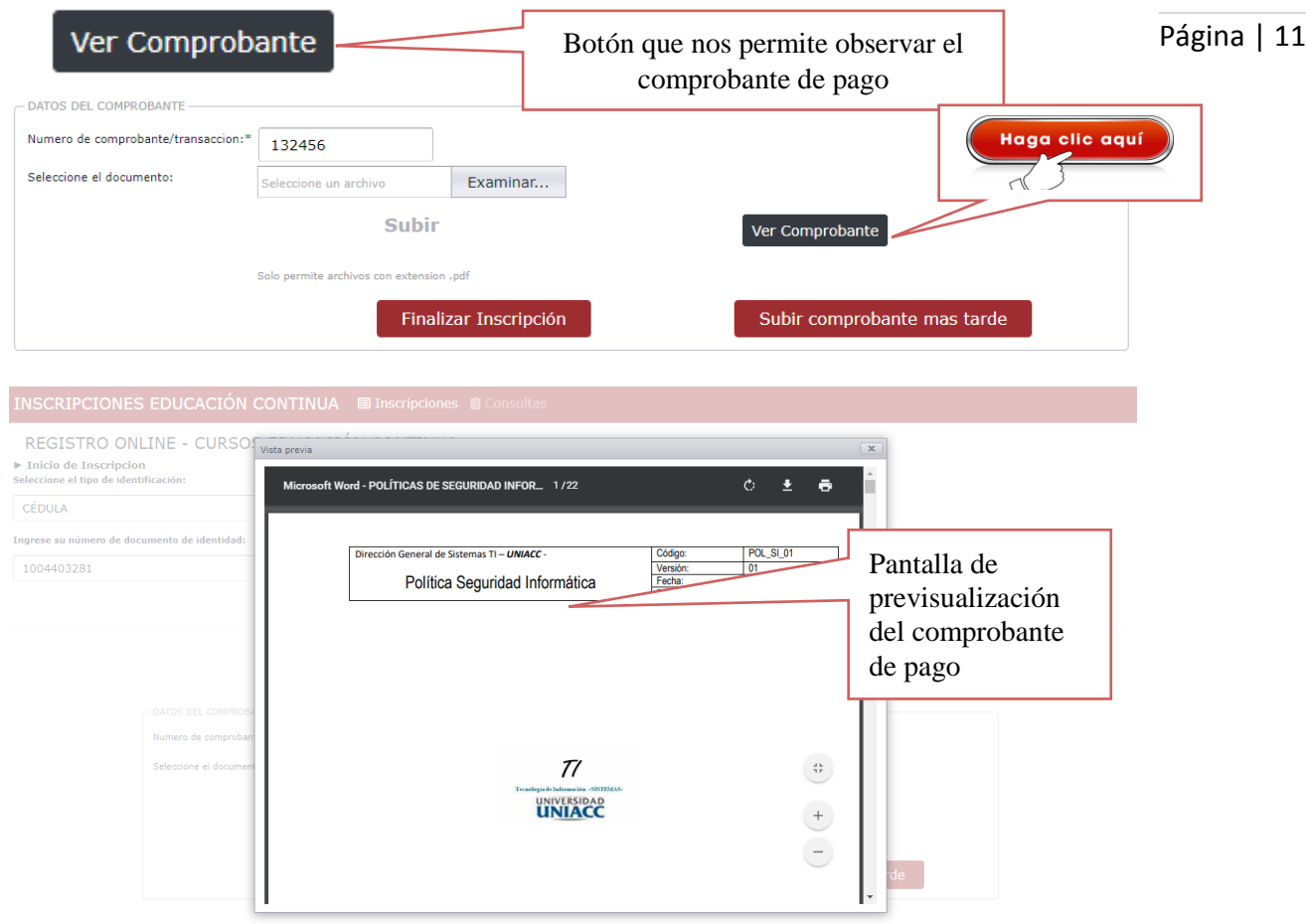

Adicional al archivo de deberá ingresar el número de comprobante, el cual encontrará en el documento que se subió al sistema, este campo es obligatorio para poder finalizar la inscripción.

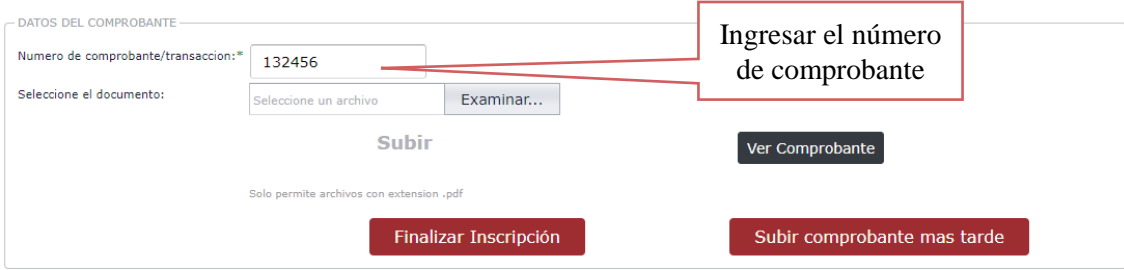

En este paso el usuario podrá realizar dos acciones, finalizar la inscripción en el caso que disponga del comprobante de pago ya escaneado o subir el comprobante más tarde en el caso que desee subir el archivo después. A continuación, se explican estas dos acciones:

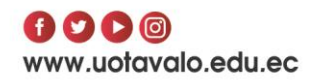

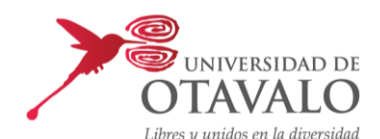

#### **Finalizar Inscripción**

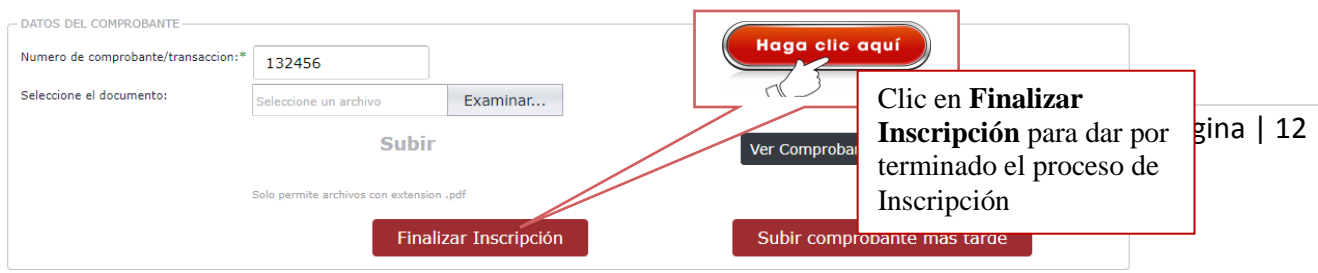

#### Clic en **Aceptar** para finalizar la inscripción. O caso contrario **Cancelar.**

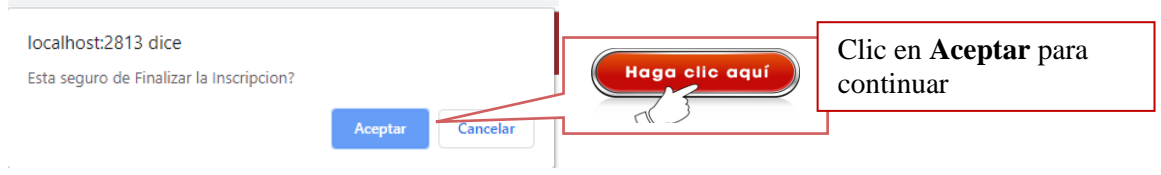

#### **Subir el comprobante más tarde**

En caso de que no tenga a la mano el comprobante de pago, hacer clic en el botón **subir comprobante más tarde,** el cual enviará a otro formulario donde se podrá ver el resumen de la inscripción.

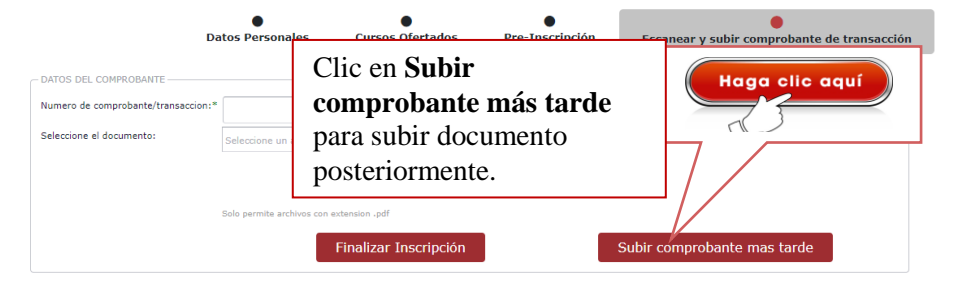

### <span id="page-11-0"></span>**5. CONSULTA DE INSCRIPCIÓN**

En esta opción el usuario podrá consultar el estado de su inscripción, así como también en el caso de que aún no suba su comprobante de pago y su inscripción este incompleta, podrá completar la misma.

Una inscripción tiene los siguientes estados:

- **Pendiente:** cuando el usuario culminó todo el proceso de inscripción o tenga pendiente la carga del archivo.
- **Validado:** después de que el usuario culminó su inscripción esta deberá ser validada por la Unidad de Educación Continua, la cual revisará los datos ingresados y el comprobante respectivo.
- **Legalizado:** ya validada la inscripción por la Unidad de Educación Continua, esta pasa a la Unidad de Finanzas para verificar el pago respectivo, ya legalizada una inscripción a un curso se considerará ya completo el proceso.

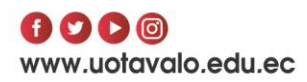

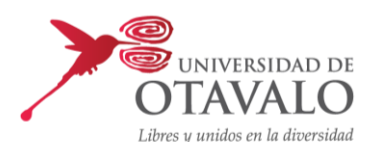

A continuación, se explica el proceso para consultar el estado de su inscripción:

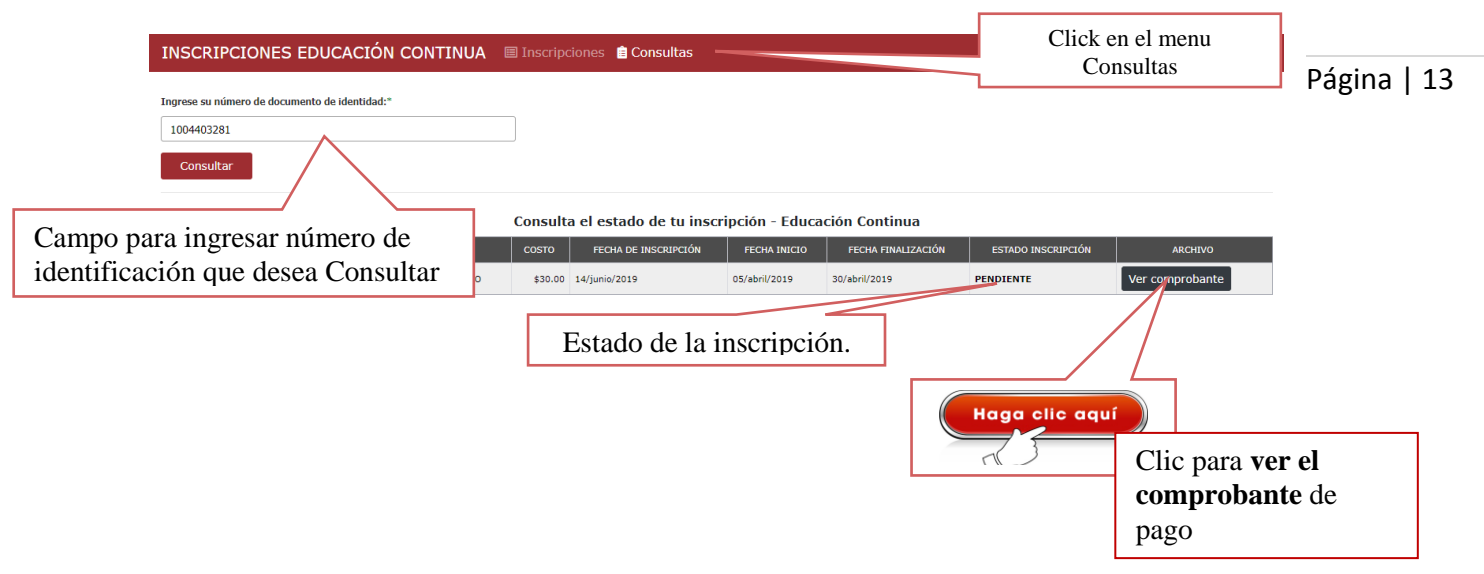

Al realizar clic sobre el botón **Ver comprobante**, se mostrará una ventana emergente con el archivo PDF subido anteriormente.

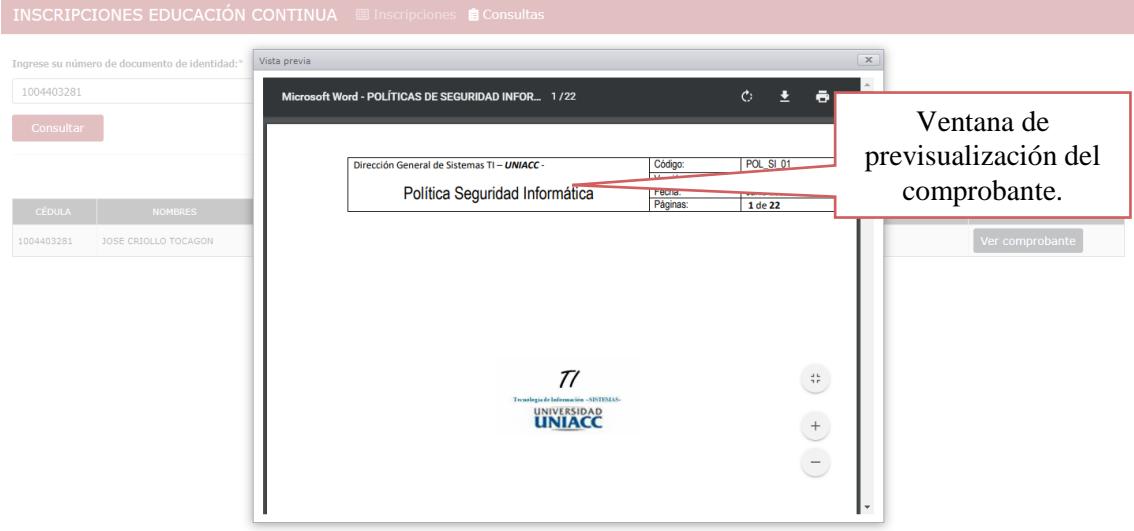

En el caso de consultar su inscripción y ver que aún no sube el archivo con el comprobante de pago, podrá completar esta acción de la siguiente manera:

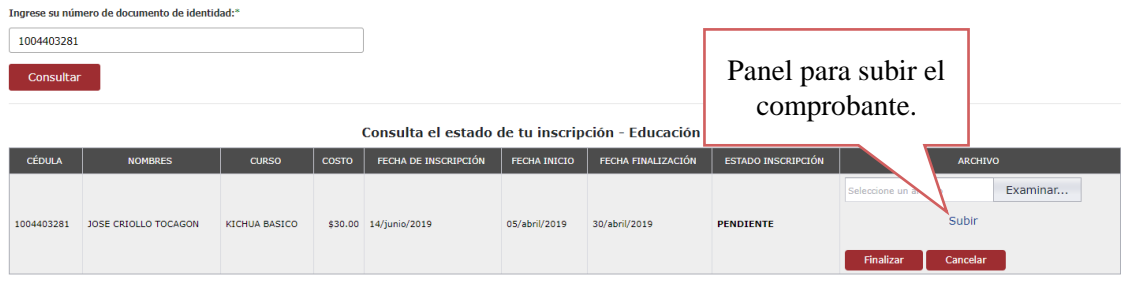

*Nota: solo pueden subir el documento solo si dieron clic en el botón subir comprobante más tarde.*

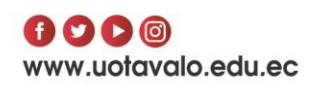

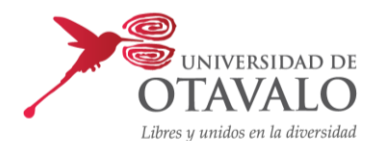

#### Clic en examinar para subir el comprobante de pago.

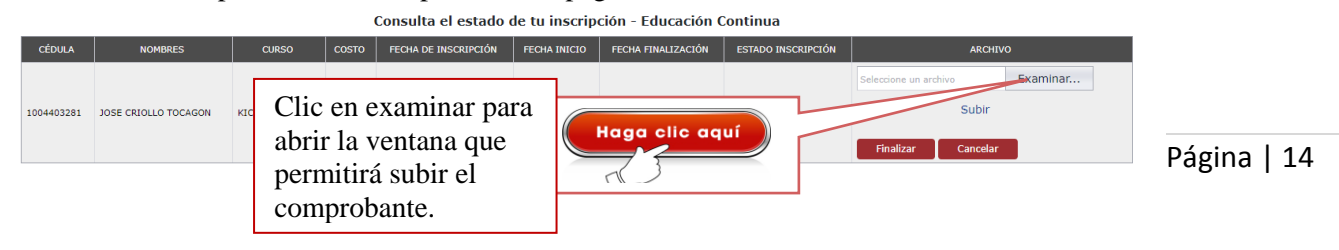

#### Buscar el comprobante escaneado y dar clic en **abrir.**

*Nota: el sistema solo permite archivos con extensión .PDF*

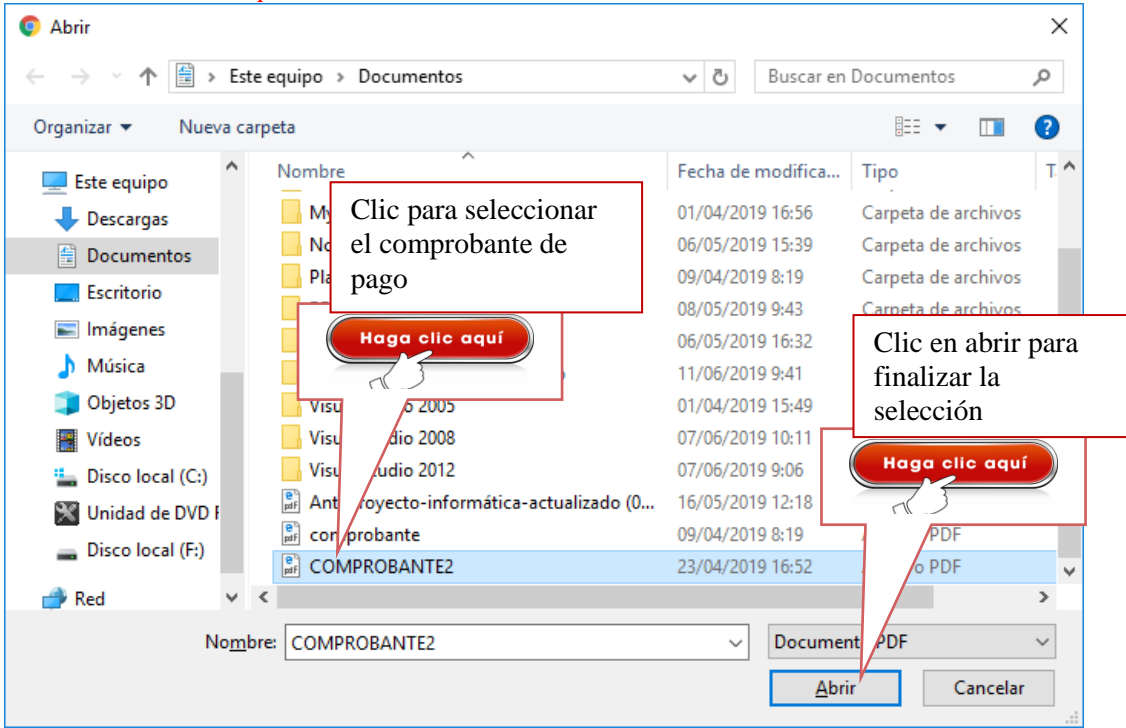

#### Para cargar el comprobante al sistema realizar clic en **subir**

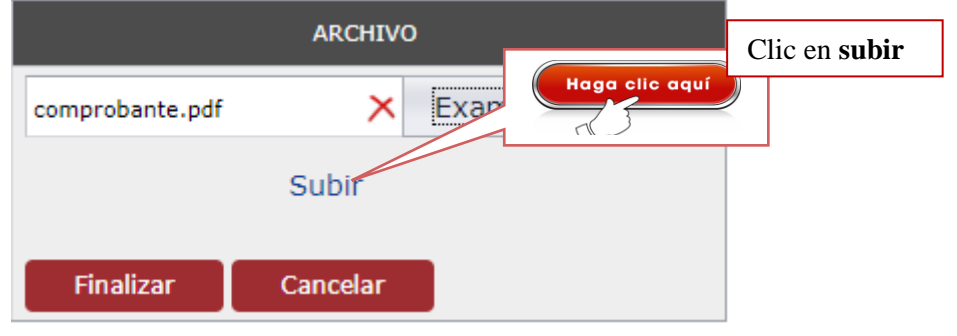

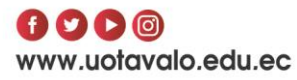

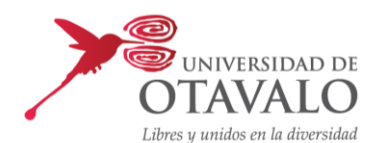

Dar clic en **Aceptar** para continuar con la carga del comprobante, caso contrario **cancelar**.

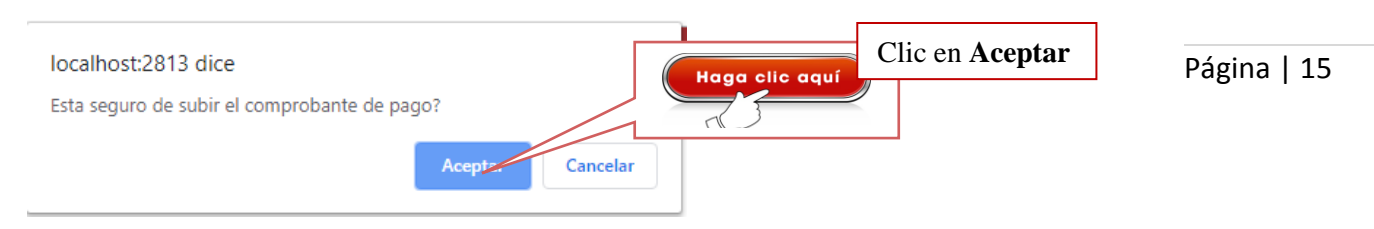

Si el comprobante se subió correctamente aparecerá el botón **ver comprobante**. Caso contrario no se podrá observar dicho botón.

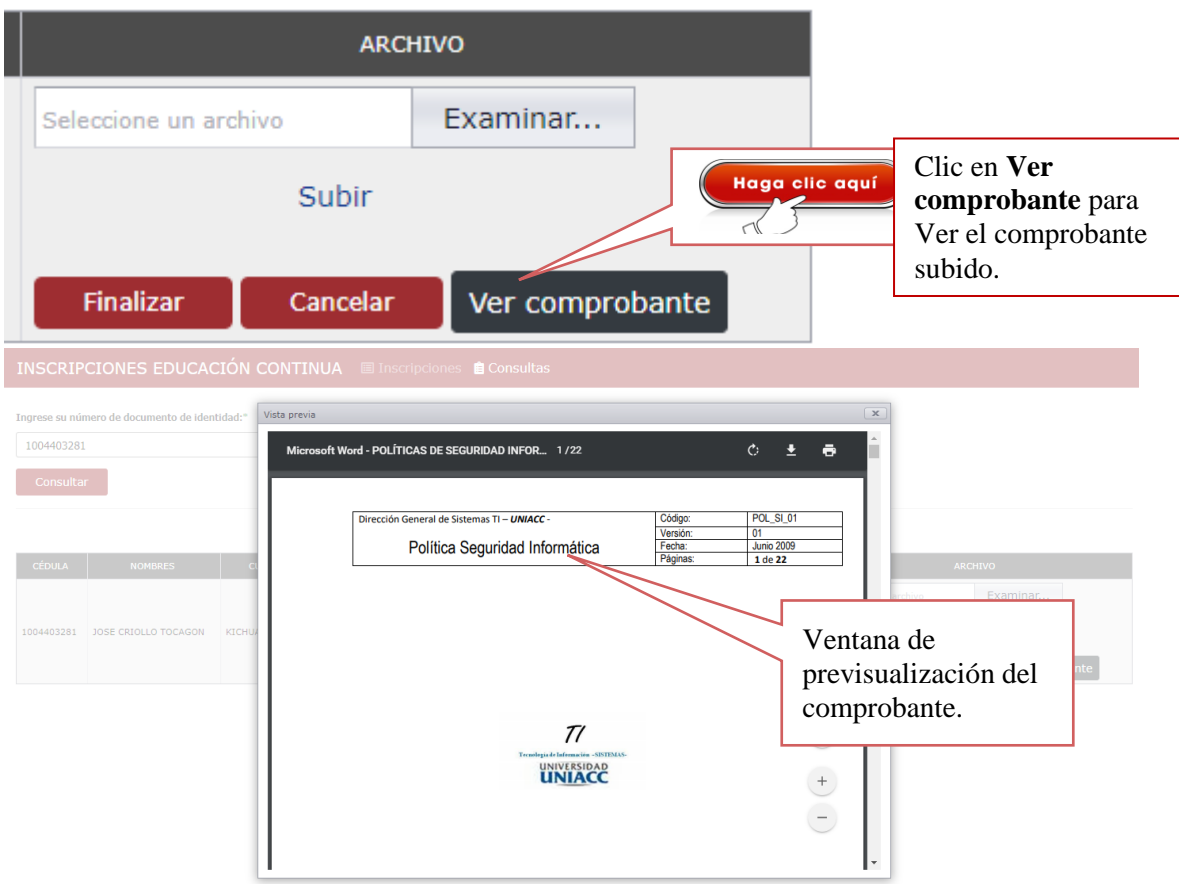

Después de cargar el archivo al sistema, deberá finalizar su inscripción, para esto realizar clic en finalizar.

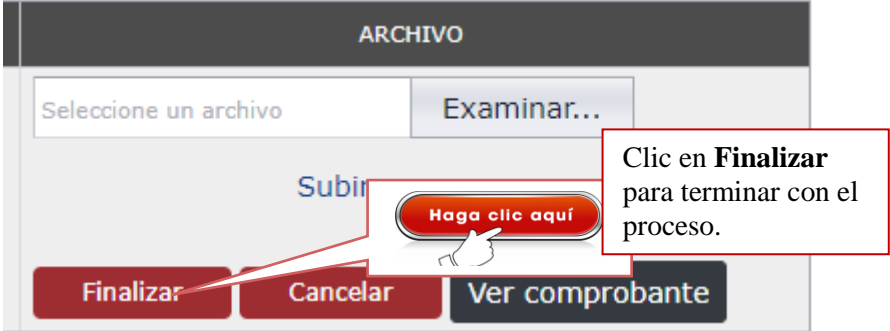

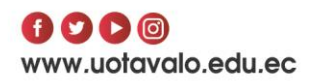

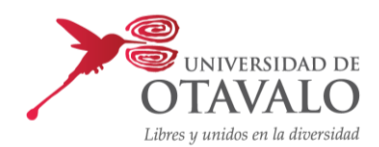

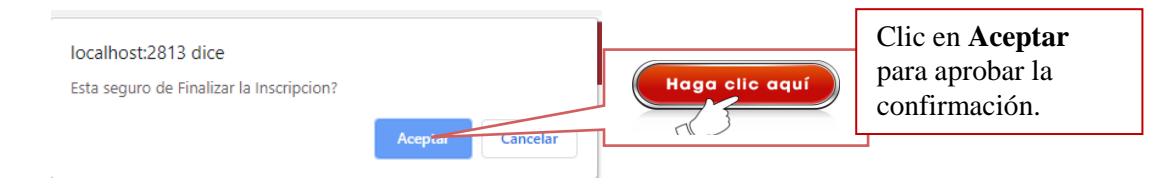

Página | 16

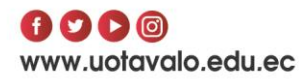